# FDMを使用したFTDの高可用性の構成

内容 はじめに 前提条件 要件 使用するコンポーネント Network Topology 設定 ハイアベイラビリティのためのプライマリユニットの設定 セカンダリユニットをハイアベイラビリティに設定する 確認

## はじめに

このドキュメントでは、ローカルで管理されるセキュアファイアウォール脅威対策(FTD)のアク ティブ/スタンバイのハイアベイラビリティ(HA)ペアをセットアップする方法について説明します 。

### 前提条件

#### 要件

次の項目に関する知識があることが推奨されます。

• Cisco Secure Firewall Threat Defenseの初期設定(GUIまたはシェル経由)

使用するコンポーネント

このドキュメントの情報は、次のソフトウェアとハードウェアのバージョンに基づいています。

FPR2110バージョン7.2.5はFirepower Device Manager(FDM)によってローカルで管理され • ます。

このドキュメントの情報は、特定のラボ環境にあるデバイスに基づいて作成されました。このド キュメントで使用するすべてのデバイスは、クリアな(デフォルト)設定で作業を開始していま す。本稼働中のネットワークでは、各コマンドによって起こる可能性がある影響を十分確認して ください。

### Network Topology

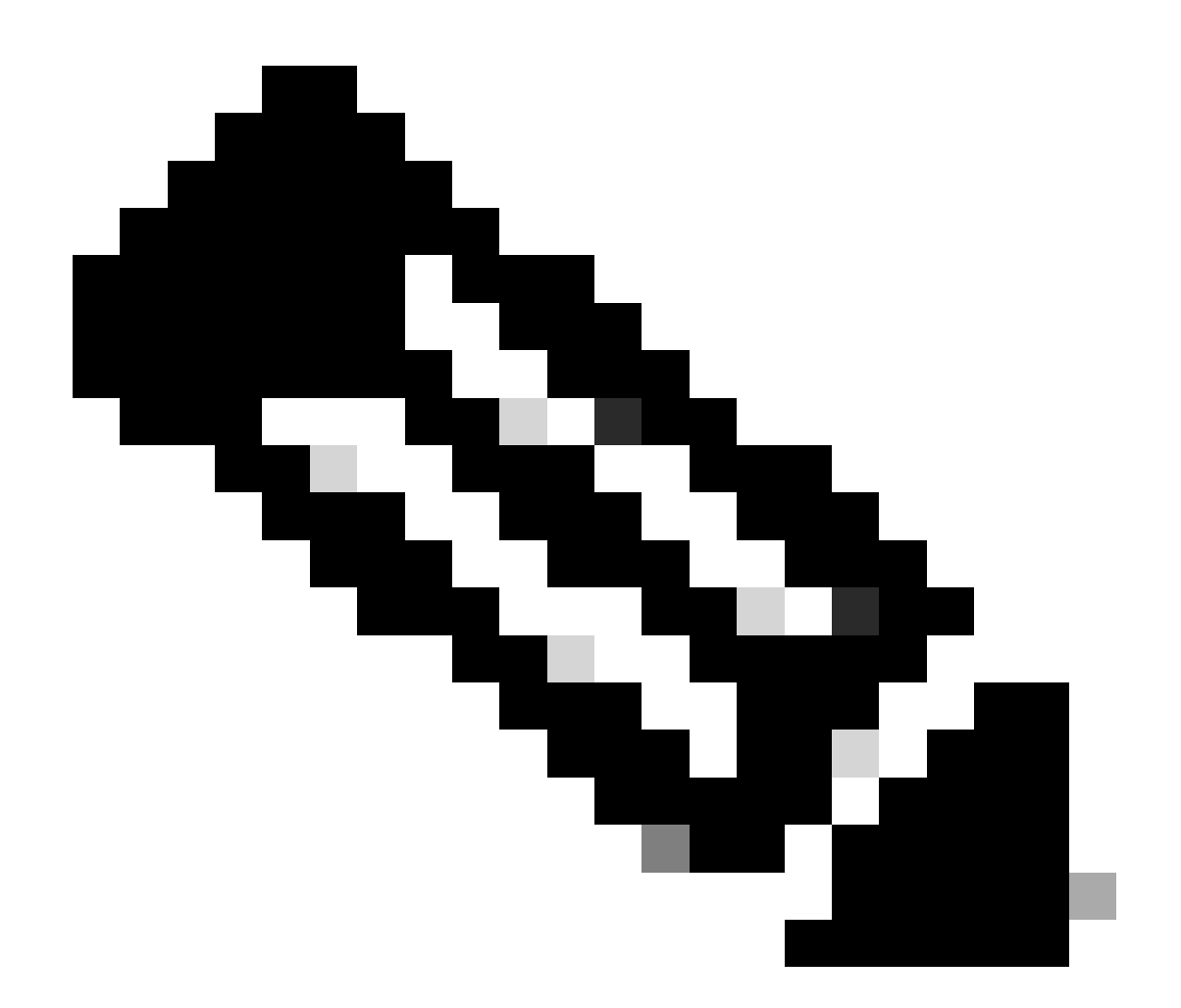

注:このドキュメントで説明している例は、複数の推奨ネットワーク設計のうちの1つで す。その他のオプションについては、設定ガイドの『[フェールオーバーとデータリンク](https://www.cisco.com/c/en/us/td/docs/security/firepower/720/fdm/fptd-fdm-config-guide-720/fptd-fdm-ha.html?bookSearch=true#ID-2107-00000076) [の中断の回避](https://www.cisco.com/c/en/us/td/docs/security/firepower/720/fdm/fptd-fdm-config-guide-720/fptd-fdm-ha.html?bookSearch=true#ID-2107-00000076)』を参照してください。

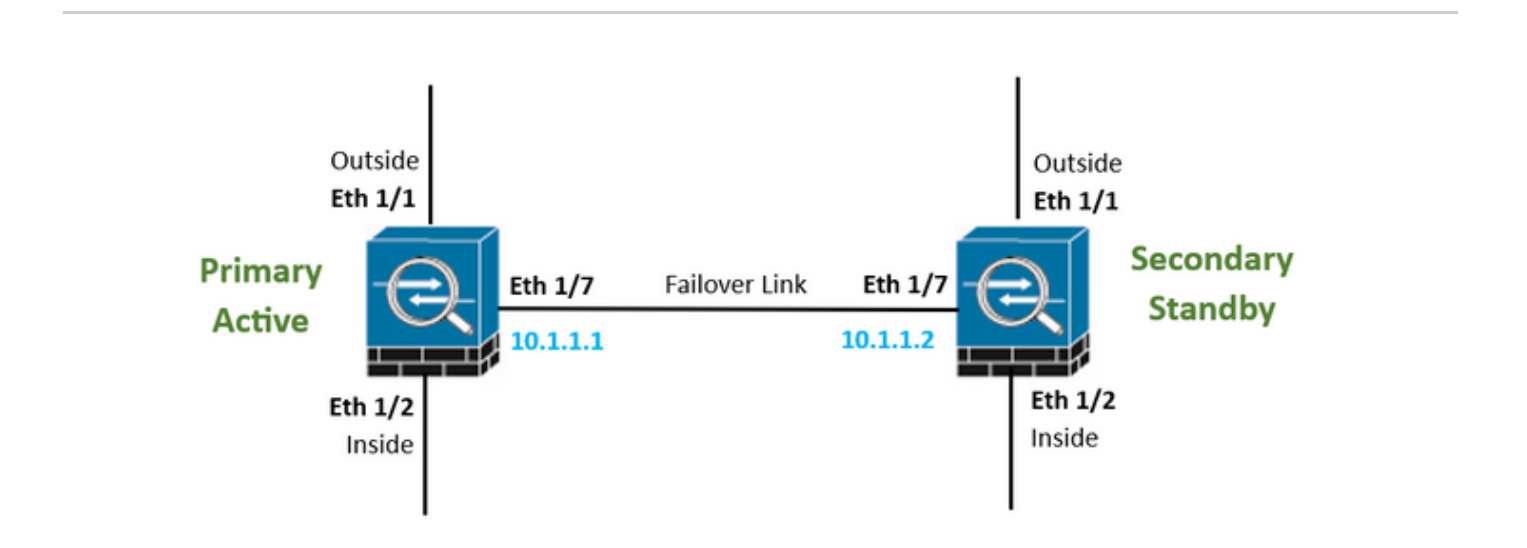

# 設定

ハイアベイラビリティのためのプライマリユニットの設定

ステップ 1: Deviceをクリックして、右上隅のHigh Availabilityステータスの横にあるConfigureボ タンを押します。

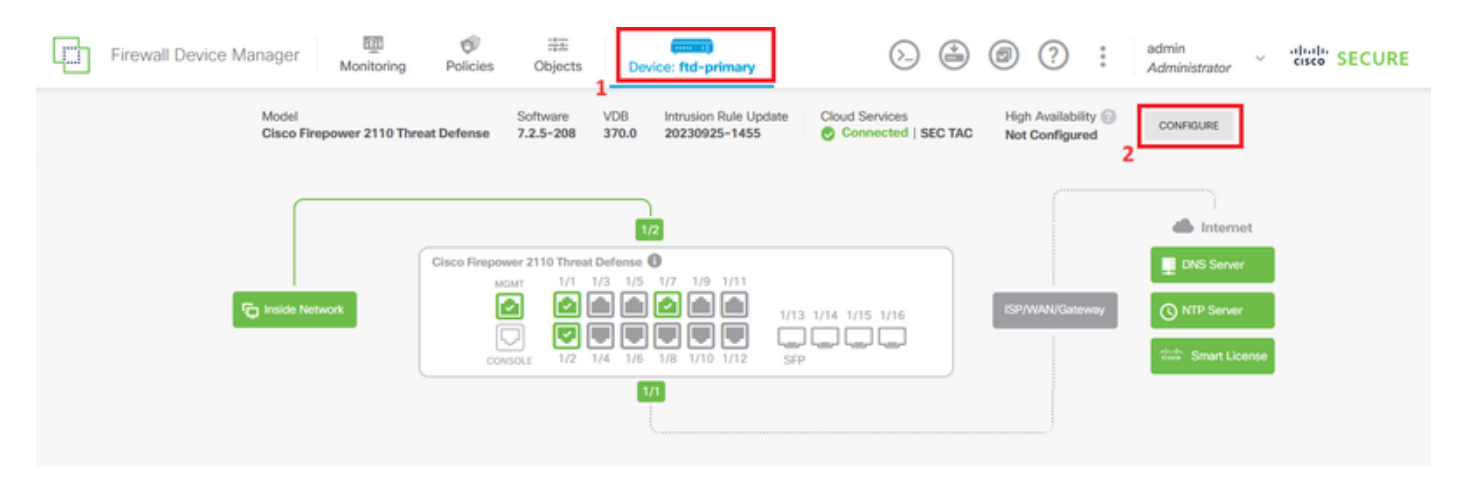

ステップ 2:High Availabilityページで、Primary Deviceボックスをクリックします。

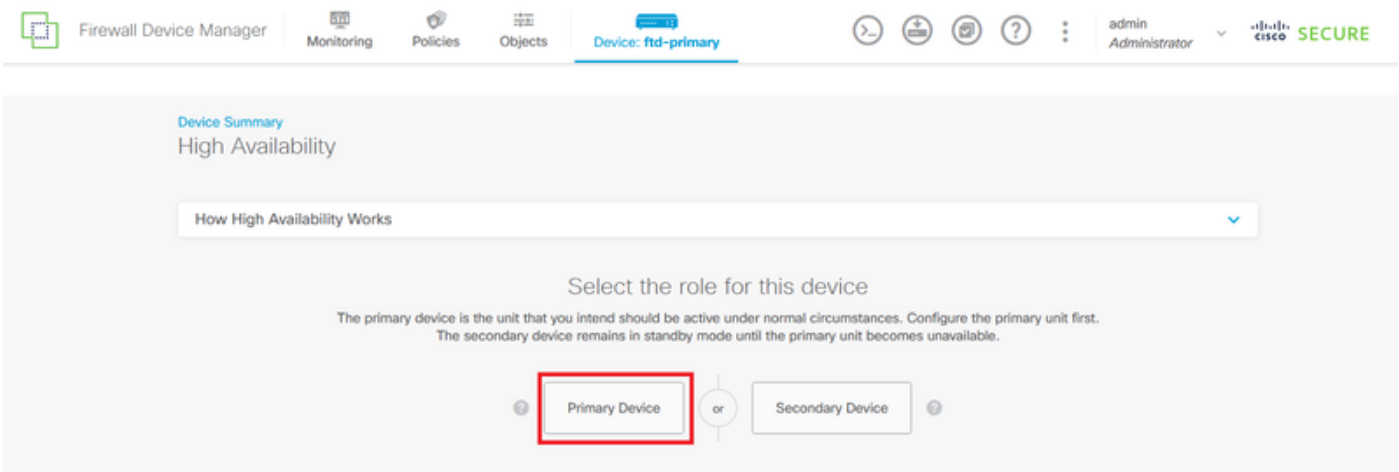

ステップ 3:フェールオーバーリンクのプロパティを設定します。

セカンダリファイアウォールに直接接続したインターフェイスを選択し、プライマリおよびセカ ンダリのIPアドレスとサブネットネットマスクを設定します。

ステートフルフェールオーバーリンクの、Use the Same Interface as the Failover Linkチェックボ ックスをチェックします。

IPSec Encryption Keyボックスのチェックマークを外し、Activate HAをクリックして変更を保存 します。

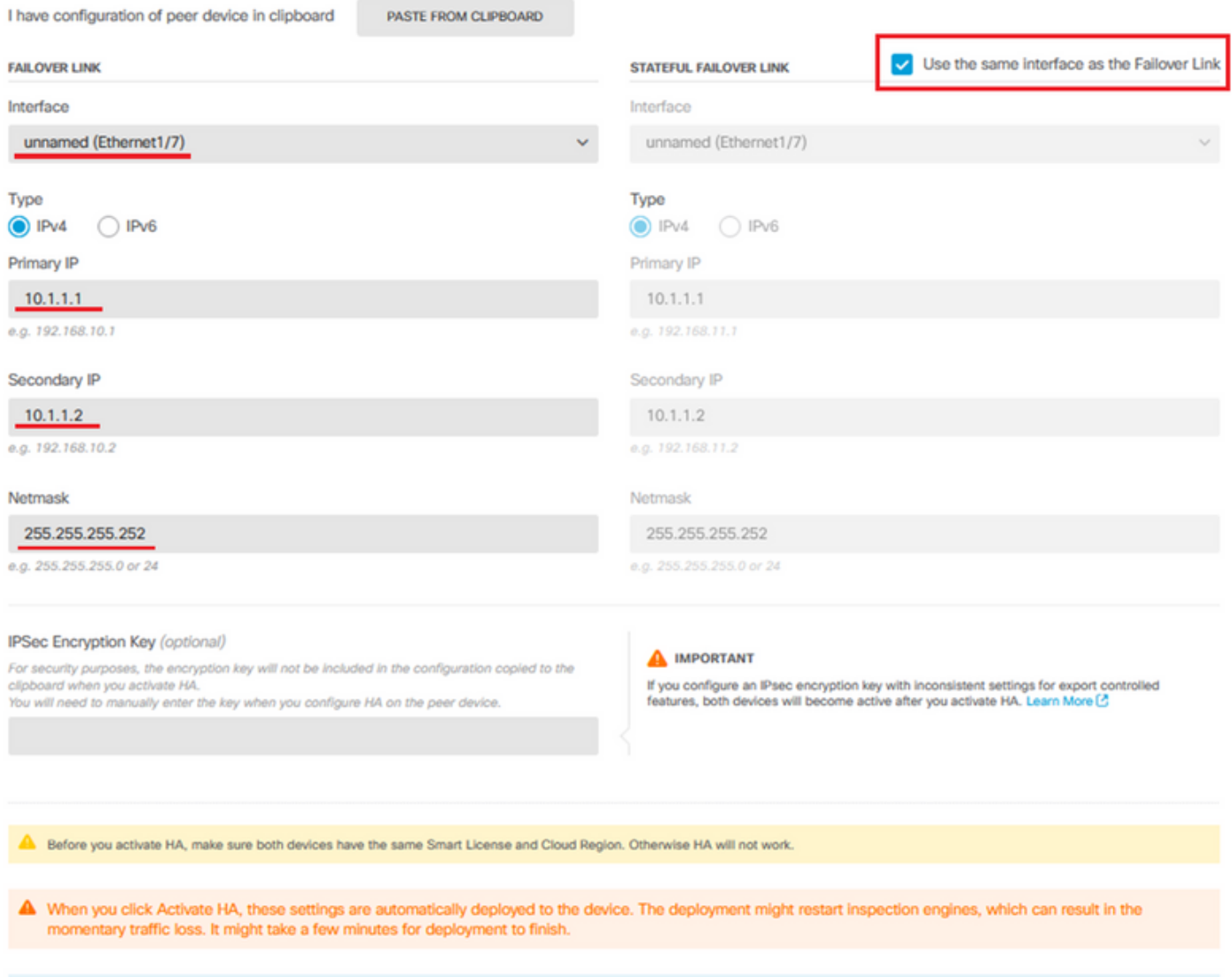

Information is copied to the clipboard when deployment is done. You must allow the browser to access your clipboard for the copy to be successful.

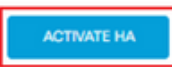

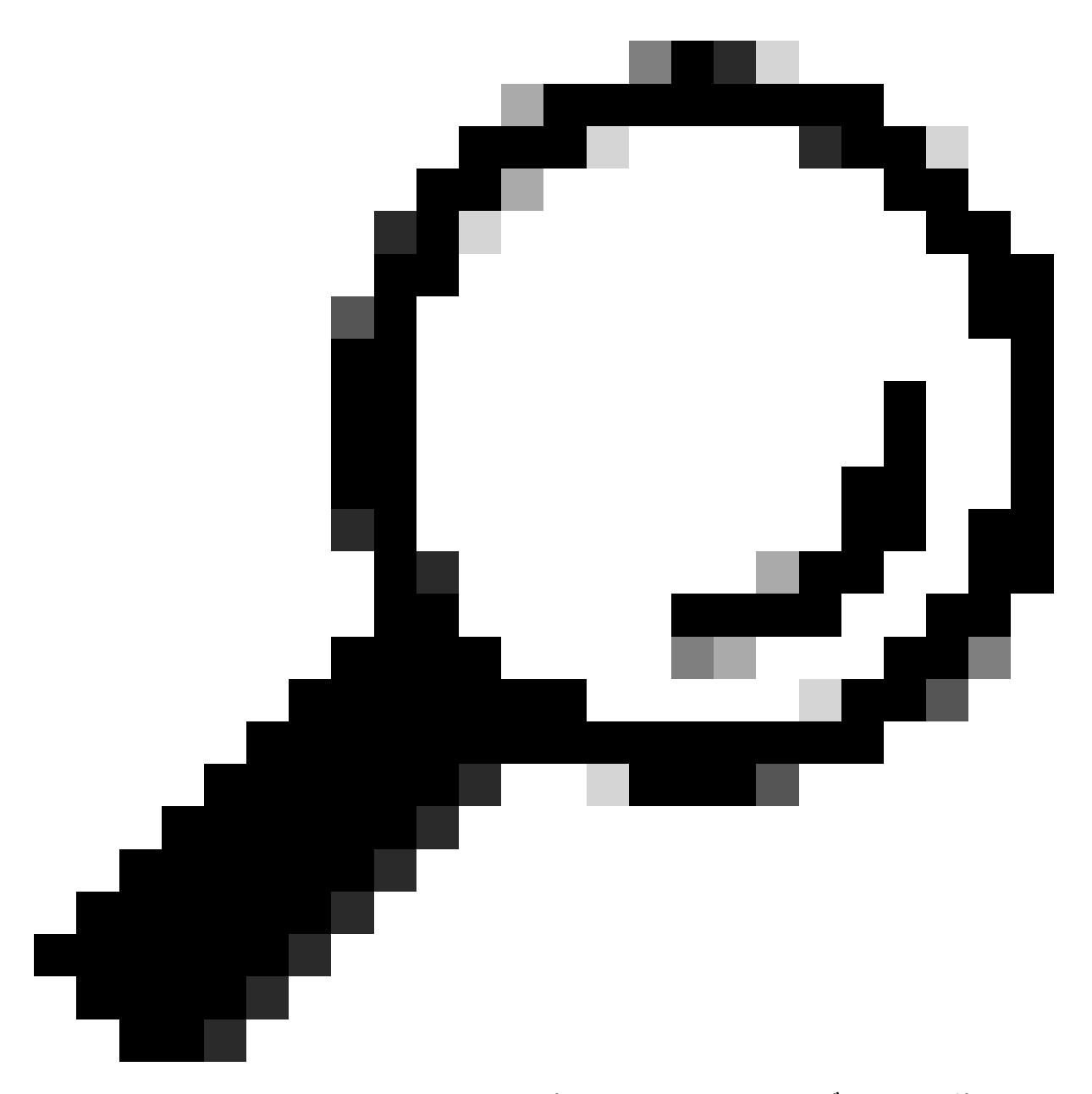

ヒント:フェールオーバートラフィック専用の小さなマスクサブネットを使用して、セ キュリティ違反やネットワークの問題をできるだけ回避します。

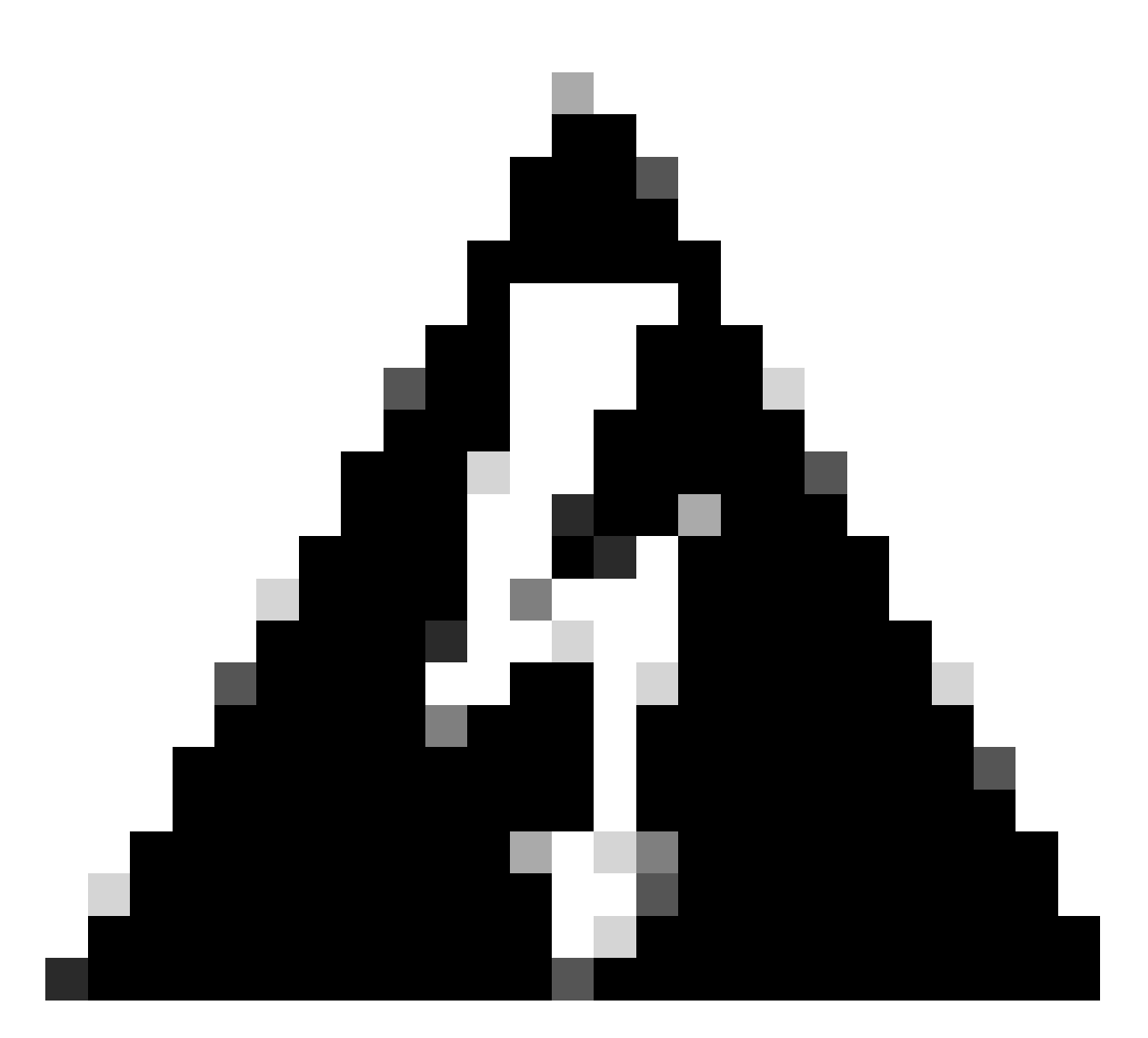

警告:システムは即座に設定をデバイスに展開します。配置ジョブを開始する必要はあ りません。構成が保存され、展開が進行中であるというメッセージが表示されない場合 は、ページの上部までスクロールしてエラーメッセージを表示します。設定もクリップ ボードにコピーされます。コピーを使用すると、セカンダリユニットをすばやく設定で きます。セキュリティを強化するため、暗号化キー(設定されている場合)はクリップ ボードのコピーに含まれません。

ステップ4:設定が完了すると、次の手順を説明するメッセージが表示されます。情報を読んだ ら、Got Itをクリックします。

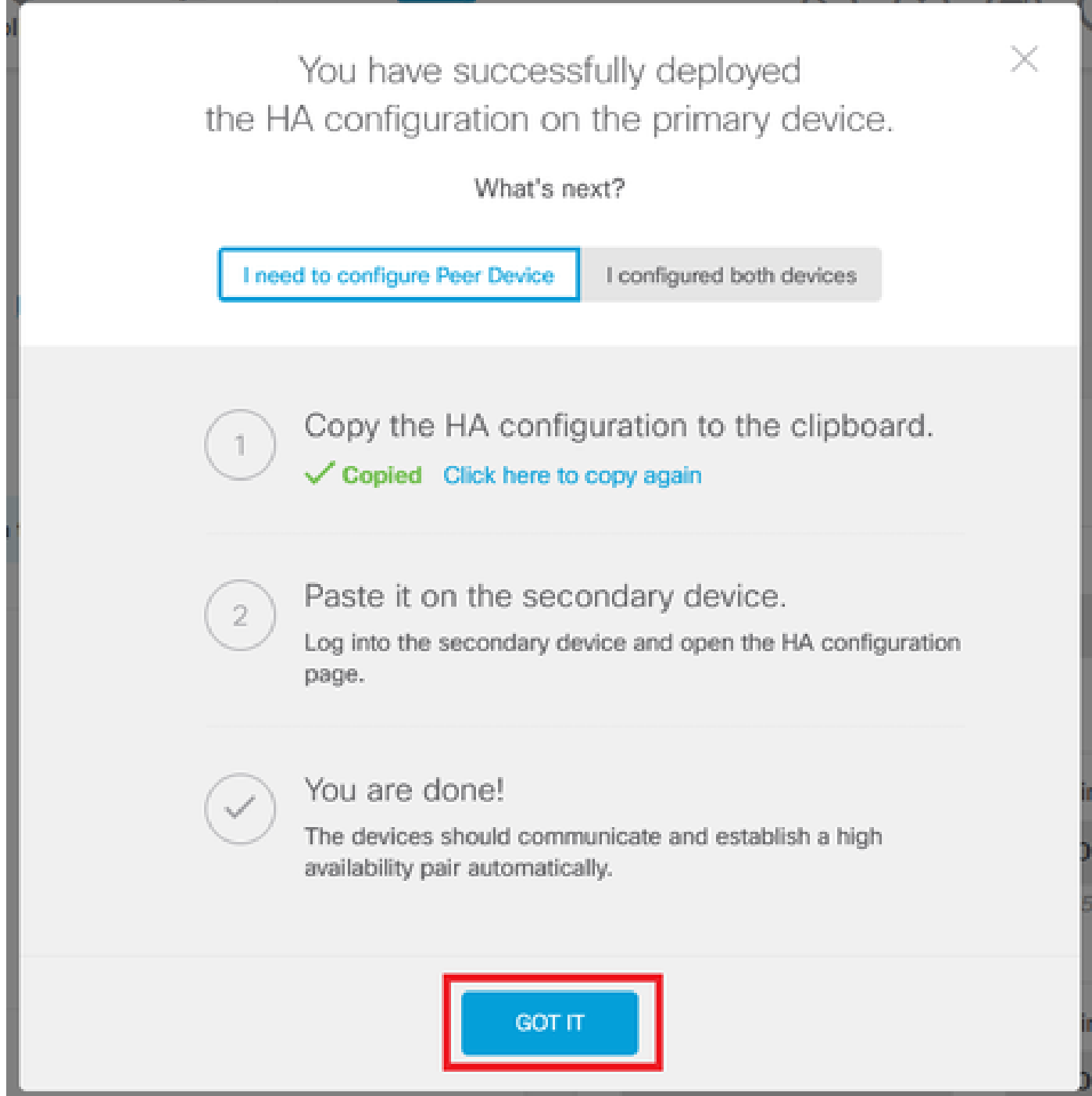

### セカンダリユニットをハイアベイラビリティに設定する

ステップ 1: Deviceをクリックして、右上隅のHigh Availabilityステータスの横にあるConfigureボ タンを押します。

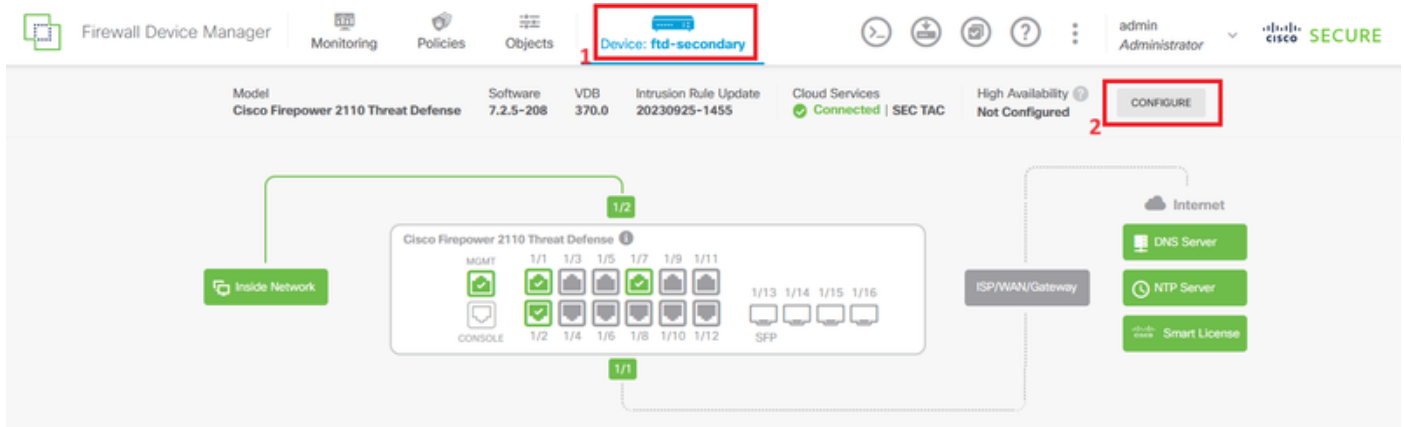

#### ステップ 2:High Availabilityページで、Secondary Deviceボックスをクリックします。

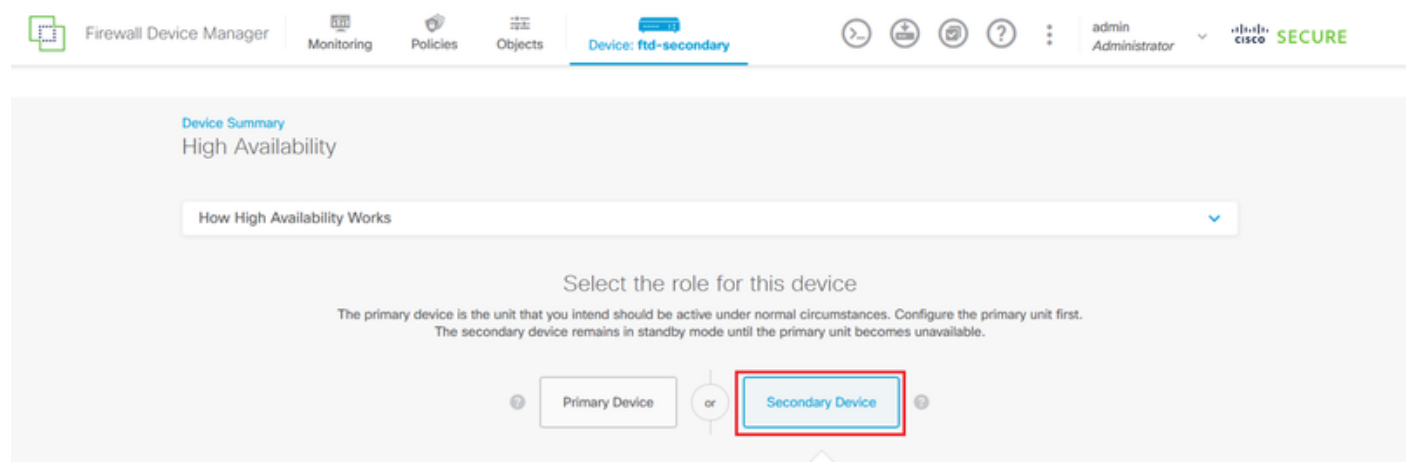

ステップ 3:フェールオーバーリンクのプロパティを設定します。プライマリFTDを設定した後 、クリップボードに保存されている設定を貼り付けるか、手動で続行できます。

ステップ 3.1:クリップボードからペーストするには、Paste from Clipboardボタンをクリックし 、設定をペースト(Ctrl+Vを同時に押します)して、OKをクリックします。

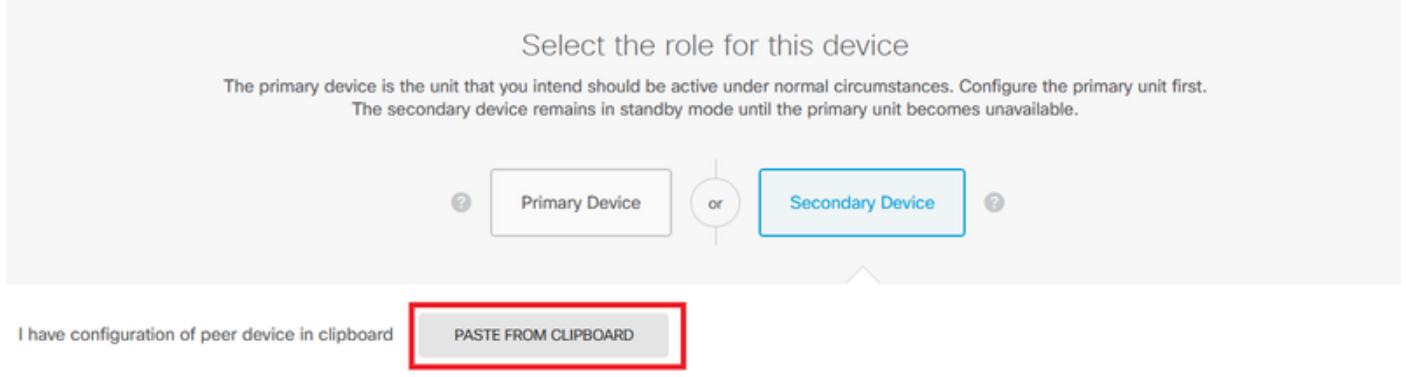

#### Paste here Peer Device Configuration

FAILOVER LINK CONFIGURATION ------------------------Interface: Ethernet1/7 Primary IP: 10.1.1.1/255.255.255.252 Secondary IP: 10.1.1.2/255.255.255.252

STATEFUL FAILOVER LINK CONFIGURATION --------------------Interface: Ethernet1/7 Primary IP: 10.1.1.1/255.255.255.252 Secondary IP: 10.1.1.2/255.255.255.252

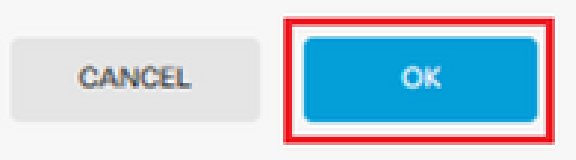

ステップ3.2:手動で続行するには、セカンダリファイアウォールに直接接続したインターフェ イスを選択し、プライマリおよびセカンダリのIPアドレスとサブネットネットマスクを設定しま す。ステートフルフェールオーバーリンクの、Use the Same Interface as the Failover Linkチェッ クボックスをチェックします。

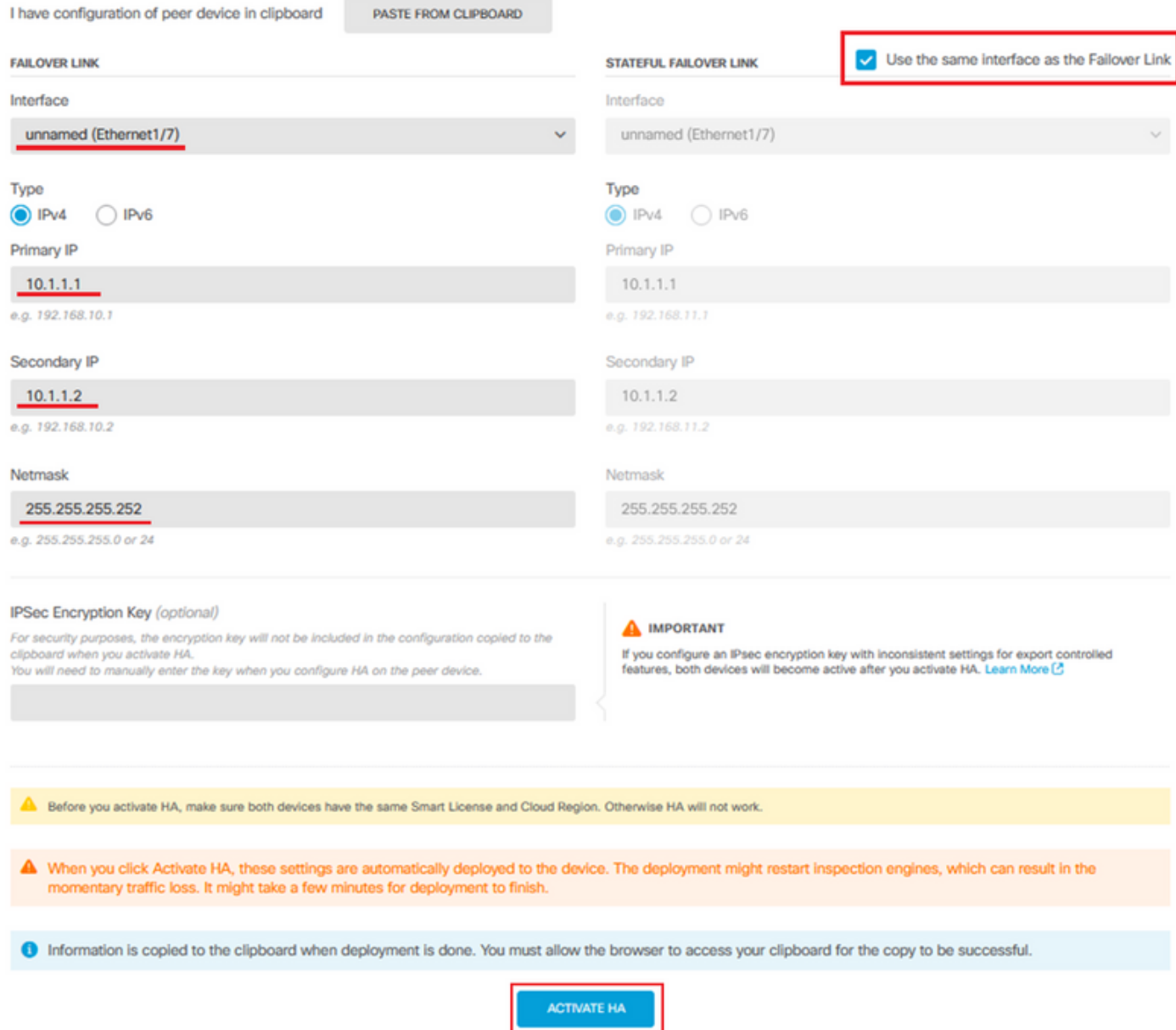

ステップ 4:IPSec Encryption Keyボックスのチェックマークを外し、Activate HAをクリックし て変更を保存します。

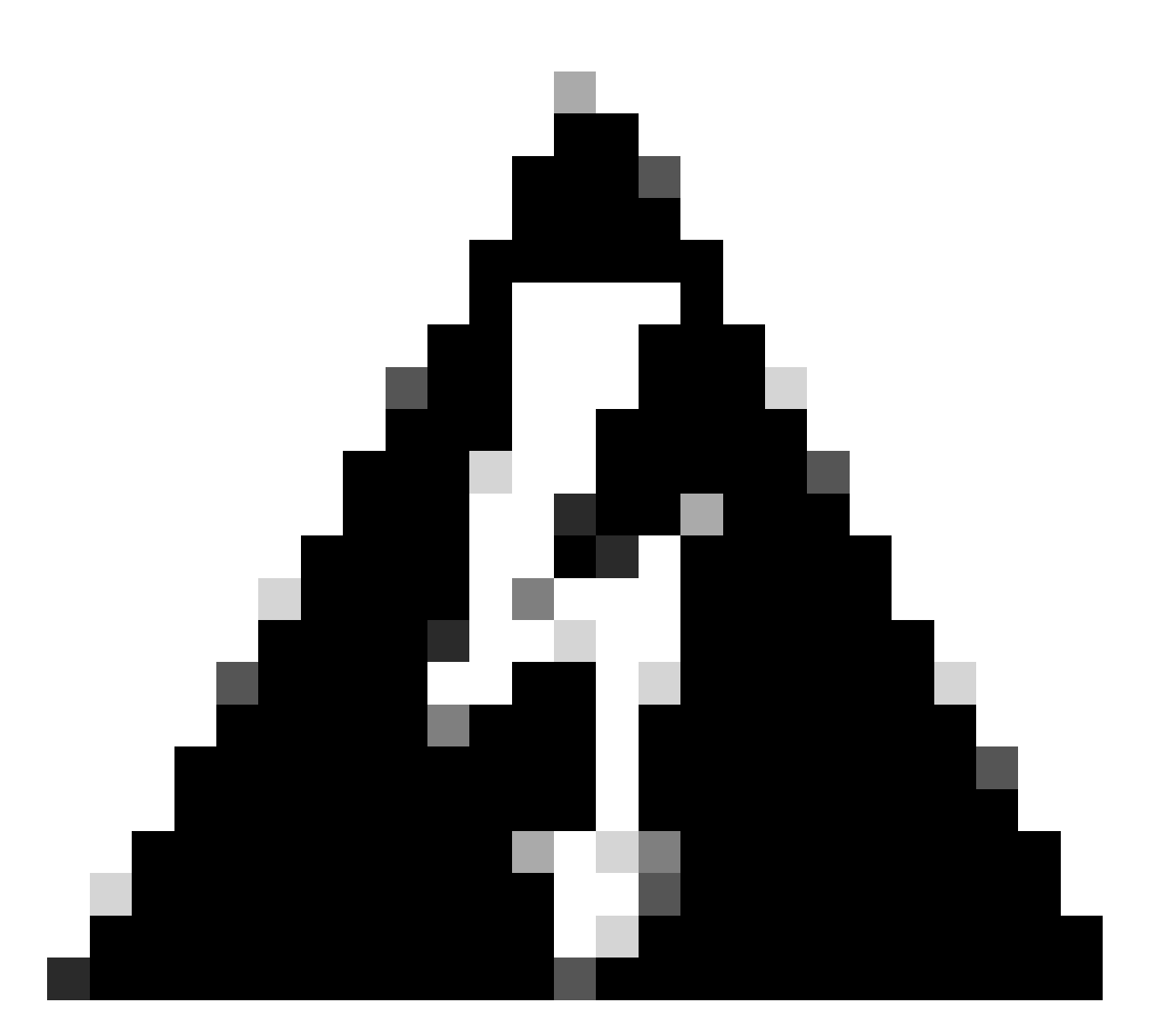

警告:システムは即座に設定をデバイスに展開します。配置ジョブを開始する必要はあ りません。構成が保存され、展開が進行中であるというメッセージが表示されない場合 は、ページの上部までスクロールしてエラーメッセージを表示します。

ステップ5:設定が完了すると、次に実行する必要がある手順を説明するメッセージが表示され ます。情報を読んだら、Got Itをクリックします。

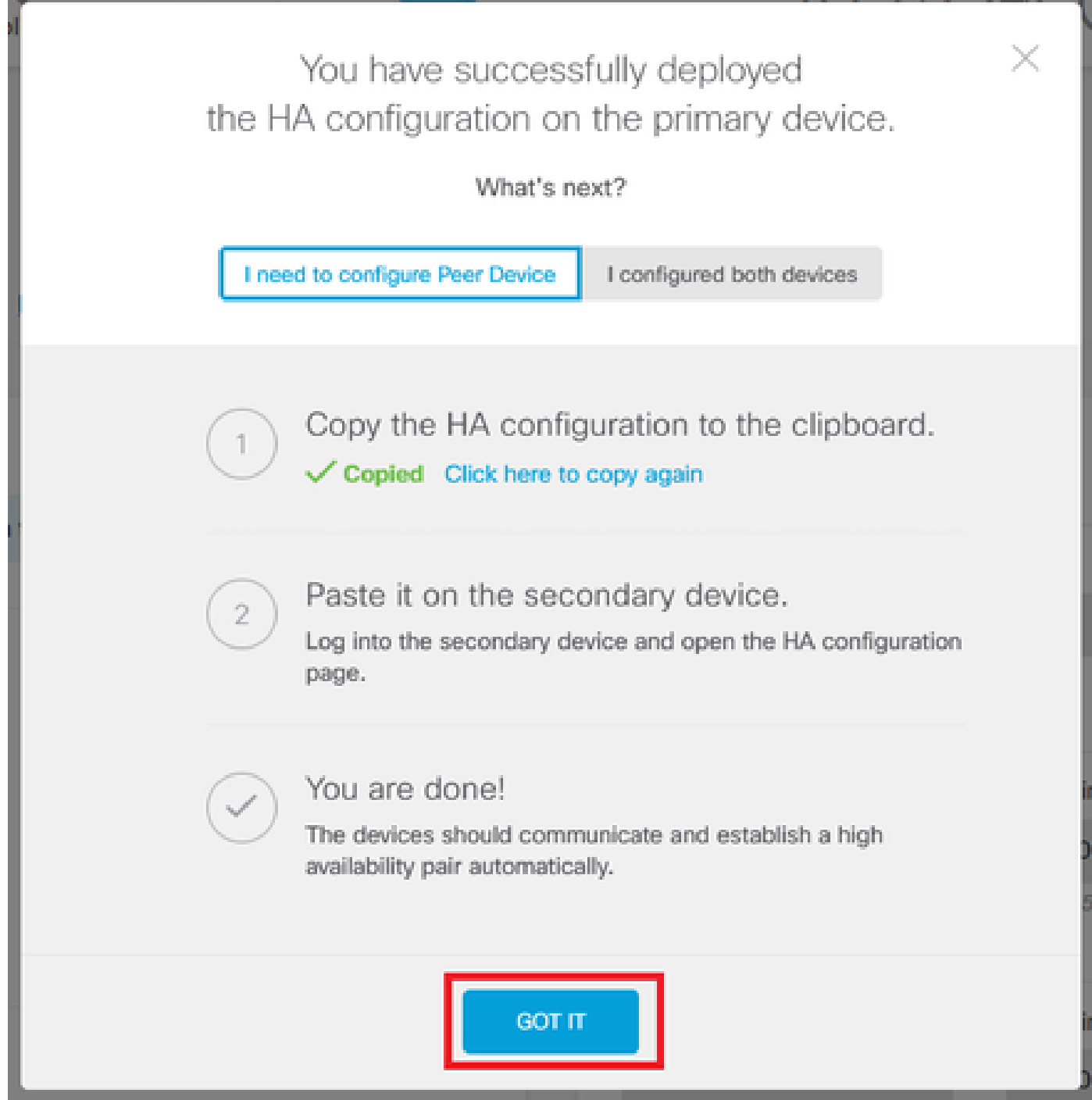

# 確認

この時点で、デバイスのステータスは、[ハイアベイラビリティ]ページでセカンダリデバイ •スであることを示します。プライマリデバイスとの結合に成功すると、デバイスはプライマ リとの同期を開始し、最終的にモードがスタンバイに、ピアがアクティブに変更されます。

![](_page_12_Picture_0.jpeg)

プライマリFTDでは、ほとんどの場合、ハイアベイラビリティステータスが表示されますが • 、アクティブおよびピア:スタンバイと表示されます。

![](_page_12_Picture_66.jpeg)

プライマリFTDとのSSHセッションを開き、show running-config failoverコマンドを発行し • て設定を確認します。

![](_page_12_Picture_4.jpeg)

• show failover stateコマンドを使用して、デバイスの現在のステータスを検証します。

![](_page_13_Picture_1.jpeg)

翻訳について

シスコは世界中のユーザにそれぞれの言語でサポート コンテンツを提供するために、機械と人に よる翻訳を組み合わせて、本ドキュメントを翻訳しています。ただし、最高度の機械翻訳であっ ても、専門家による翻訳のような正確性は確保されません。シスコは、これら翻訳の正確性につ いて法的責任を負いません。原典である英語版(リンクからアクセス可能)もあわせて参照する ことを推奨します。